# **BLUE CASH 50**

## USER MANUAL

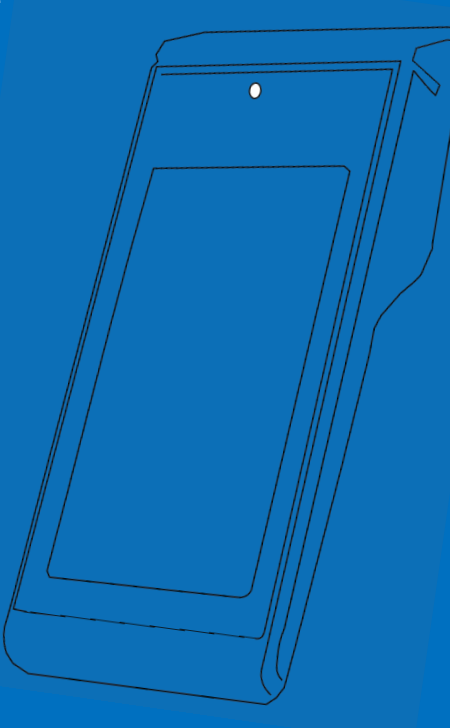

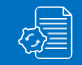

## **BLUE CASH 50 USER MANUAL**

## TABELA SADRŽAJA

## **SIGURNOSNE INSTRUKCIJE………………**

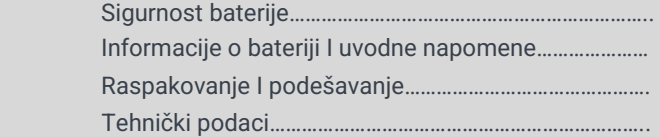

### **BLUE CASH LPFR………………………………..**

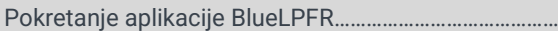

### **RAD LOKALNOG PROCESORA**…………………..

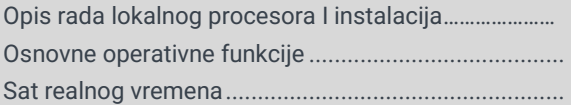

## **LPFR IZVEŠTAJI**

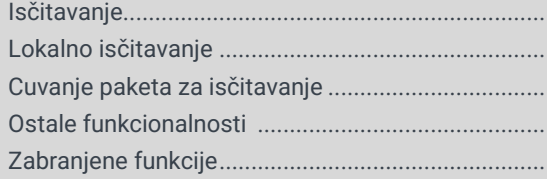

## **NAJČEŠĆE GREŠKE I MOGUĆI UZROCI**

## **BLUE CASH POS**

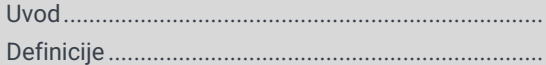

........................................................................................

## **FUNKCIONALNE KARAKTERISTIKE** ….. **SISTEMSKA PODEŠAVANJA**

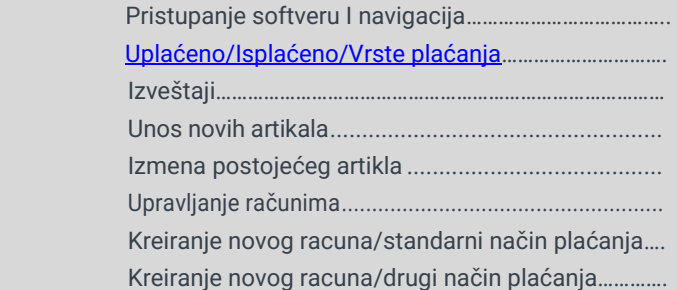

Kreiranje računa sa identifikacijom kupca....................

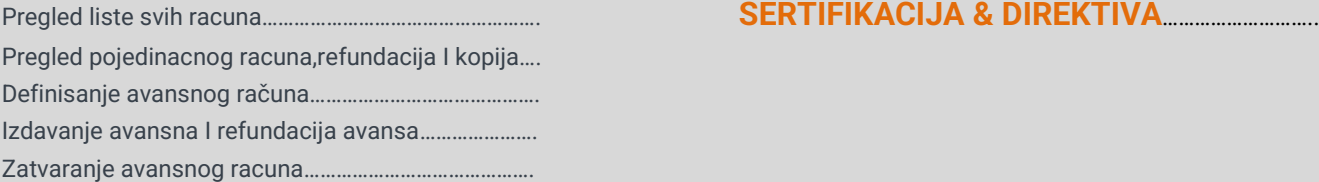

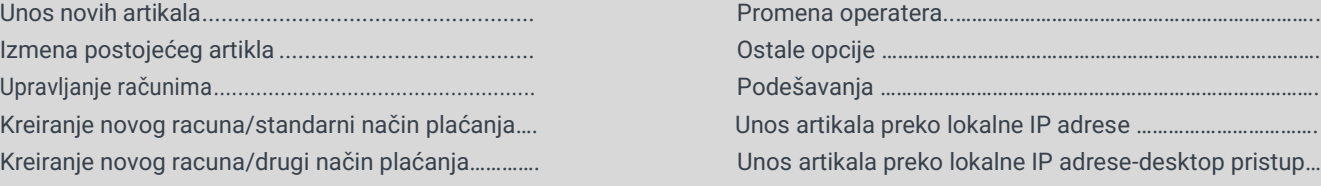

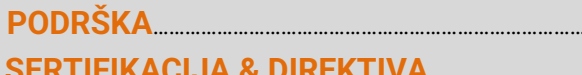

## **O OPERATIVNIM FUNKCIJAMA**

## FUNKCIJA OVOG DOKUMENTA

 Ovo uputstvo za upotrebu sadrži pregled sistema, tehničke podatke o hardveru i nosivim uređajima, detaljna uputstva korak po korak za korišćenje BluePOS sistema i informacije o konfiguraciji i resavanju problema

Namenjen je tehničarima za održavanje koji prvi put koriste BlueCash POS sistem. Dizajniran je tako da se BlueCash POS sistem može bezbedno koristiti bez prethodnog znanja.

Pažljivo pročitajte pre upotrebe i sačuvajte za buduću upotrebu.

#### **ADRESA:**

Workaround: Int Raster building: ToŠe JovanoviĆa 11 11030 Beograd

#### **NAZIV DOKUMENTA:**

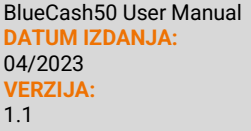

## **OBJAŠNJENJE SIMBOLA**

U ovim uputstvima se koristi upozorenje. Uvek čitajte i pridržavajte se ovog upozorenja. Obaveštenje upozorenja je uvedeno rečju **OPREZ** i znači sledece:

#### **OPREZ**

 Opasnost od fizičkog oštećenja Blue Cash sistema je moguć.

Pored toga, koriste se i drugi simboli koji znače sledeće:

## **i** BELEŠKA

Dodatna obaveštenja pružaju više informacija o odgovarajućem poglavlju

## **TIP**

Dodatni saveti olakšavaju sprovođenje određene procedure

#### $\langle \boldsymbol{\mathsf{v}} \rangle$  REZULTAT

Rezultat će pokazati rezultat prethodne akcije.

## **SIGURNOSNE INSTRUKCIJE**

#### Uvodne napomene

#### **OPREZ**

Držite sve kablove i žice dalje od izvora visokog napona ili izvora napajanja zbog sledećeg upozorenja To inače može dovesti do oštećenja ili kvarova zbog prenapona, šuma u liniji, elektrostatičkog pražnjenja ili drugih nepravilnosti.

#### **OPREZ**

Ne koristite oštećene kablove ili izvore napajanja! U suprotnom, sigurno funkcionisanje Blue Cash 50 sistema ne može biti osigurano.

#### **OPREZ**

Nemojte odvrtati kućište hardvera! Ovo inače može dovesti do toga da BluePOS sistem ne funkcioniše ispravno

## **BELEŠKA**

 Uredjaj treba čistit čistom,mekom krpom, ostatke treba ukonitit kompimovanim vazduhom Nemojte korisitit sredstva za čiscenje kao sto su rastvarači I aktivne hemikalije.

#### **OPREZ**

Uredjaj mora biti zaštićen od diretkne sunčeve svetlosti,prašine,vlage i visokih temperatura.Ne stavljajte uredjaj blizu grejača. ,Ne dodirivati tastere mokrim rukama.

### **OPREZ**

Korišćenje kontrola, podešavanja ili izvođenje postupaka koji nisu ovde navedeni mogu

dovesti do opasnog izlaganja laserskoj svetlosti. Laserski skeneri klase 2 koriste diodu vidljive svetlosti male snage. Kao sa bilo kojim veoma jakim izvorom svetlosti, kao što je sunce, korisnik treba da izbegava da gleda direktno u svetlosni snop. Nije poznato da je kratkotrajno izlaganje laseru klase 2 štetno.

#### **OPREZ**

Nemojte koristiti oštećeni hardver ili nosive uređaje! Proverite da li su hardver i nosivi uređaji pravilno upakovani i neoštećeni.

## SIGURNOST BATERIJE

- **•** Područje u kojem se jedinice pune treba da bude očišćeno od ostataka i zapaljivih materijala ili hemikalija. Posebnu pažnju treba obratiti kada se uređaj puni u nekomercijalnom okruženju.
- **•** Pridržavajte se uputstava o upotrebi baterije, skladištenju i punjenju koja se nalaze u korisničkom vodiču.
- **•** Nepravilna upotreba baterije može dovesti do požara, eksplozije ili druge opasnosti.
- **•** Da biste napunili bateriju uređaja, temperatura baterije i punjača moraju biti između +41 °F i +104 °F (5 °C i +40 °C). Nemojte koristiti nekompatibilne baterije i punjače. Upotreba nekompatibilne baterije ili punjača može predstavljati rizik od požara, eksplozije, curenja ili druge opasnosti. Ako imate pitanja o kompatibilnosti baterije ili punjača, kontaktirajte Int Raster podršku.
- **•** Nemojte rastavljati ili otvarati, lomiti, savijati ili deformisati, bušiti ili seckati.
- **•** Jak udar usled pada bilo kog uređaja koji radi na baterije na tvrdu površinu može dovesti do pregrevanja baterije.
- **•** Nemojte kratko spajati bateriju i ne dozvoliti da metalni ili provodljivi predmeti dođu u kontakt sa terminalima baterije.
- **•** Nemojte modifikovati ili prepravljati, pokušavati da ubacite strane predmete u bateriju, uranjate ili izlažete vodi ili drugim tečnostima, niti izlažete eksploziji požara ili drugim opasnostima.

Mnogi faktori utiču na stvarni ciklus baterije Kada se baterije cuvaju duze od sest meseci, moze doci do nekog nepovratnog pogorsanja ukupnog kvaliteta batetije

• Kada se kasa koristi povremeno,nprradi 30 minuta dnevno a preostalo vreme je iskljucena ili kao rezerva,periodicno(jednom mesecno)prikjucite kasu na 12 sati na napajanje.Ovaj postupka sprecava praznejnje unutrasnje baterije I gubitak tekuceg datuma I vremena.

## INFORMACIJE O BATERIJI I UVODNE NAPOMENE

**Punjivi uređaji odabrani od strane INT RASTERA su dizajnirani i izrađeni prema najvišim standardima u industriji. Međutim, postoje ograničenja u pogledu toga koliko dugo uređaj može da radi ili da se čuva pre nego što ga treba zameniti.**

Kasa se napaja putem napajanja priključenog na električnu mrežu 230V/50Hz. Napon napajanja kase je 9 V / 2 A. Preporučuje se upotreba originalnog AC adaptera koji se isporučuje sa kasom (9 V / 2 A).

Električnu instalaciju (utičnicu), koja će biti priključena na napajanje gotovine, zaštititi od kratkih spojeva ugrađenim osiguračem na faznom provodniku nazivne struje ne veće od 16A.

Ukoliko ne koristite kasu u skladu sa navedenim preporukama, INT RASTER ili ovlašćeni servis nije odgovoran za eventualne kvarove uređaja.

for a smarter workforce

## **RASPAKOVANJE I PODEŠAVANJE**

#### **OPREZ**

Nemojte koristiti oštećeni hardver ili nosive uređaje! Proverite da li su hardver i nosivi uređaji pravilno upakovani i neoštećeni.

## STANICA ZA PUNJENJE & USB KONEKCIJA

USB C Stanica za punjenje S / 1-Slot stanica za punjenje sa kablom za napajanje (USB-C) i napajanjem

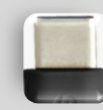

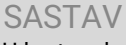

U kartonskoj kutiji vaše kase, nakon kupovine, nalazi se:

- BlueCash50

- AC/DC adapter 9V

## POTREBNO JE INSTALIRATI:

 -Bezbednosni element (BE) – smart karticu Poreske Uprave -SIM karticu (ukoliko je konekcija na internet preko GPRS 4G modema -Termo rolnu 58mm

Pre prvog pokretanja priključite uređaj na punjač najmanje 6 sati, Kako bi osigurali puni kapacitet baterije.

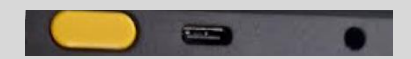

## **TEHNIČKI PODACI - MARK BASIC**

- **•** MEHANIČKA SVOJSTVA:
- **• Procesor:** Quad Core ARM Cortex-A53 2.0 GHz
- **• Memorija:** 8/16GB Flash, 1/2 GB RAM, 32 GB Micro SD
- **• Operativni sistem:** Android 10
- **• Kamera** 5 Megapixel prednja kamera, 0.3 Megapixel zadnja kamera
- **• Brzina štampe:** 12 linija/sekundi
- **• Maks.prečnik** rolne-40 mm
- **• Displej:** 5,4-inch multi-touch capacitive 720 x 1440 px
- **• Displej za kupce:** 128 x 32 px OLED
- **• Tasteri:** On/Off, voulume +/- , 2 tastera za skeniranje
- **• Čitači kartica:** Magnetic Card Reader, Smart Card Reader, Contactless Reader, American Express, DPAS (Discover), J/Speedy (JCB)\$
- **• 2D Barkod skener:** Zebra SE4710 : 1280 x 800 CMOS
- **• Konektori:** -2x SIM card slot, SAM card slot, Contact pins, USB Type-C port, 3.5 mm port, 2x Micro SD card slot (max 32 GB)
- **• WI-FI:** IEEE 802.11 a/b/g/n/ac, 2.4 GHz and 5 GHz
- **• Modem:** LTE B1, B3, B5, B7, B8, B19, B20, B26, B38, B40, B41
- **• GNSS:** GPS
- **• Audio:** Zvučnik, beeper, mikrofon
- **• Napajanje:** AC 100 to 240 V, 50 to 60 Hz, DC 9 V, 2 A
- **• Baterija:** Li-Ion7.4 V, 2600 mAh
- **• Certifikati:** CE, RoHS, MasterCard TQM PCI PTS 5x SRED, EMV Level 1, EMV Lev2, EMV Level 1 Contactless
- **• Radna temperature:** -10 °C to 50 °C
- **• Dimenzije:** Š x D x V 82 x 206 x 61 mm
- **• Masa:** 506 g
- 6

## **BLUE CASH 50 Launcher**

## **STARTER – BLUECASH APP**

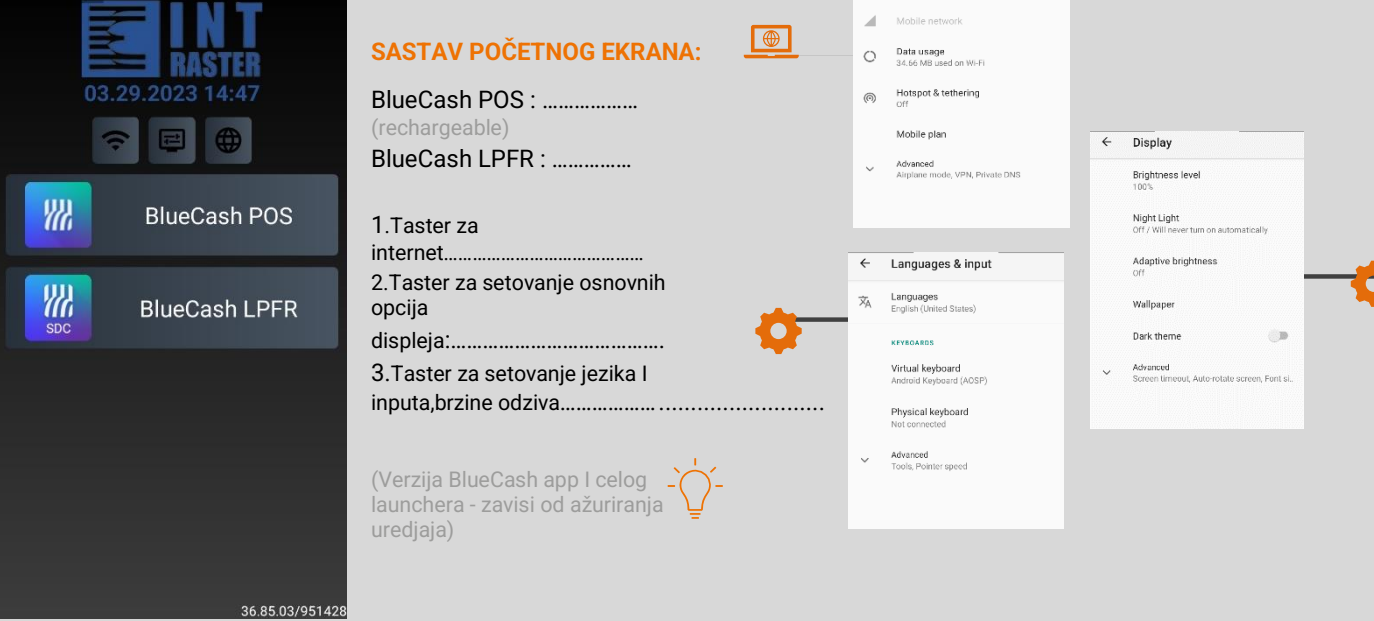

← Network & internet **Wi-Fi**<br>Intraster

 $\widehat{\gamma}$ 

**CONTRACTOR** 

## **BLUECASH LPFR**

## **POKRETANJE APLIKACIJE BLUECASH LPFR**

**Korak 1**

NETWORK DETAILS MAC address

0a:18:0a:fe 37:12

IP address 192.168.0.107

Gateway 192.168.0.1

Subnet mask 255 255 255.0

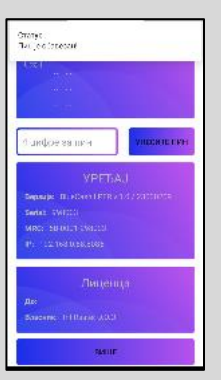

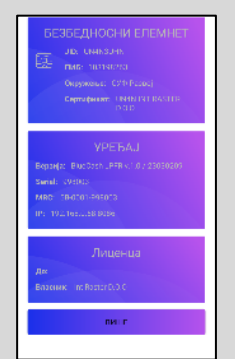

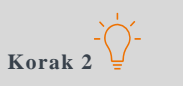

Unesite pin "PIN je obavezan!".

**Korak 3** 

Nakon unosa ispravnog Pin koda

تميسا

izlazi prozor na vrhu ekrana

**"inicijalizacija uspešna"**

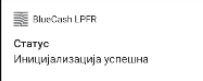

## Povežite se na internet putem WI-FI mreže.<br>**OPIS RADA LOKALNOG PROCESORA I** INSTALACIJA

Softverski L-PFR je već instaliran na uređaju. Kako bi se uradila aktivacija proizvoda neophodna je internet konekcija na samom uređaju, da bi se uspešno izvršila prva inicijalizacija uređaja.

Prikazivanje podataka na L-PFR se vrši putem notifikacija na aplikaciji. Način povezivanja L-PFR-a sa ESIR- om se vrši putem lokalnog mrežnog interfejsa na samom uređaju. Na uređaju se koristi Android operativni sistem

## **BLUECASH LPFR**

#### **OSNOVNE OPERATIVNE FUNKCIJE**

- L-PFR može da generiše fiskalni račun bez internet konekcije
- L-PFR se oslanja na bezbednosni element za potpisivanje računa i čuvanje internih podataka
- L-PFR potvrđuje svoj identitet validnim digitalnim sertifikatom (koji je skladišten u PKI appletu bezbednosnog elementa) kada zahteva token za pristup API servisu SUF-a
- L-PFR koristi token kada komunicira sa SUF- ovim veb servisima
- L-PFR obrađuje sve komande pristigle od strane SUF-a
- L-PFR-a može da skladišti do 10.000 fiskalnih računa u svojoj internoj memoriji dok radi bez interneta
- L-PFR je napravljen tako da može da registruje fiskalne račune dok istovremeno šalje podatke za iščitavanje ka SUF-u
- L-PFR dobija informaciju o poreskom identifikacionom broju (PIB) sa bezbednosnog elementa
- L-PFR dobija informaciju sa bezbednosnog elementa:
	- **•** jedinstveni identifikator (JID)
	- **•** podaci o obvezniku
	- **•** okruzenje
	- **•** Sertifikat
- L-PFR preko svog korisničkog interfejsa prikazuje trenutni operativni status - da li je funkcionalan ili nije
- L-PFR memorija je takva da joj nije potrebno energetsko napajanje da bi sačuvala podatke
- L-PFR računa porez na osnovu iznosa i labele po artiklu poslatih sa ESIR-a, u sklopu zahteva za fiskalizaciju računa
- L-PFR dobija informacije o poreskim grupama (automatski ili manuelno preko komande "Tax Rates Command" tokom procesa inicijalizacije ili ako su poreske stope promenjene.
- L-PFR ne briše pakete za iščitavanje iz memorije, niti ih menja novim paketima u memoriji, osim ako to nije odobreno dobijenim "Dokazom o iščitavanju" (DI)
- L-PFR dostavlja bezbednosnom elementu "Dokaz od iščitavanju", generisan od strane SUF-a, odmah kada primi taj podatak
- Funkcionisanje L-PFR-a ne utiče na proces izdavanja racuna POS app.
- Dokaz o iščitavanju je potreban pre nego što se oslobodi memorija L-PFR-a
- Promenom BE L-PFR ne prekida konekciju ili lokalno iščitavanje podataka iz interne memorije
- Formatiranje fiskalnih podataka koji se dostavljaju je izvršeno u skladu sa Tehničkim vodičem

## **BLUE CASH LPFR**

#### **SAT REALNOG VREMENA**

- **•** Realno vreme L-PFR-a se usklađuje sa NTP serverom koji je zapisan na BE
- **•** L-PFR ima mogućnost ažuriranja URL-a vremenskog servera koji se koristi za sinhronizaciju sata

#### **L-PFR IZVESTAJ**

- **•** L-PFR čuva izveštaje o svim greškama kao što je definisano Tehničkim vodičem.
- **•** L-PFR beleži i čuva svaku grešku hronološki u lokalnom vremenu (datum, sat, minut).
- **•** Način eksportovanja izveštaja za korisnika je putem USB fleš memorije ili SD kartice. Format eksportovanih podataka je CSV.
- **•** L-PFR čuva LOG fajl (dnevnik grešaka) najmanje poslednjih trideset dana.
- **•** L-PFR izveštaj o greškama ne utiče na deo memorije koji je eksplicitnoodvojen za skladištenje potpisanih fiskalnih računa.

#### **ISČITAVANJE**

- **•** L-PFR ima mogućnost da dostavlja podatke SUF-u na jedan od sledećih načina:
- **•** Lokalno Iščitavanje
- **•** Internet Iščitavanje
- **•** Svi podaci su enkriptovani koristeći AES-256 sa enkripcionim ključem kao što je navedeno u Tehničkom vodiču.
- **•** L-PFR koristi isti format podataka za lokalno i internet iščitavanie.
- **•** L-PFR uvek kreira statusni podatak kao što je opisano u odeljku Tehničkog vodiča "Get Status Command".
- **•** L-PFR komunicira sa SUF-om na način koji je opisan u Tehničkom vodiču.
- **•** JSON fajl sa komandama se skladišti u folderu nazvanom po vrednosti JID-a bezbednosnog elementa, kao što je opisano u odeljku tehničkog vodiča "E-SDC Executes Commands Received via SD Card or USB Drive".
- **•** L-PFR skladišti podatke za iščitavanje lokalno pre nego što ESIR-u vrati odgovor sa fisklaizovanim podacima.

### **BLUE CASH LPFR**

#### **LOKALNO ISČITAVANJE**

- **•** L-PFR na zahtev šalje podatke ka jedinici spoljne memorije (USB fleš ili SD kartica) u formatu koji je definisan u Tehničkom vodiču.
- **•** Svi podaci se skladište na jedinici spoljne memorije, u folderu nazvanom po vrednosti JID-a bezbednosnog elementa, kao što je opisano u odeljku tehničkog vodiča "E-SDC Stores Audit Files on SD Card or USB Drive". U slučaju da ti folderi ne postoje, L-PFR ih sam kreira.
- **•** Folder nazvan po vrednosti JID-a bezbednosnog elementa se sastoji od {JID}.arp fajla koji sadrži rezultate poziva "Begin Audit" APDU komande, i jednog ili više paketa za iščitavanje, čiji nazivi koriste konvenciju:
- **•** {JID}-{JID}-{Redni broj}.json
- **•** L-PFR prikazuje obaveštenja kada se lokalno iščitavanje započne i kada se završi.
- **•** L-PFR pročita i primeni komandu za završetak iščitavanja ukoliko se ista nalazi na jedinici spoljne memorije, u folderu nazvanom po vrednosti JID-a bezbednosnog elementa.

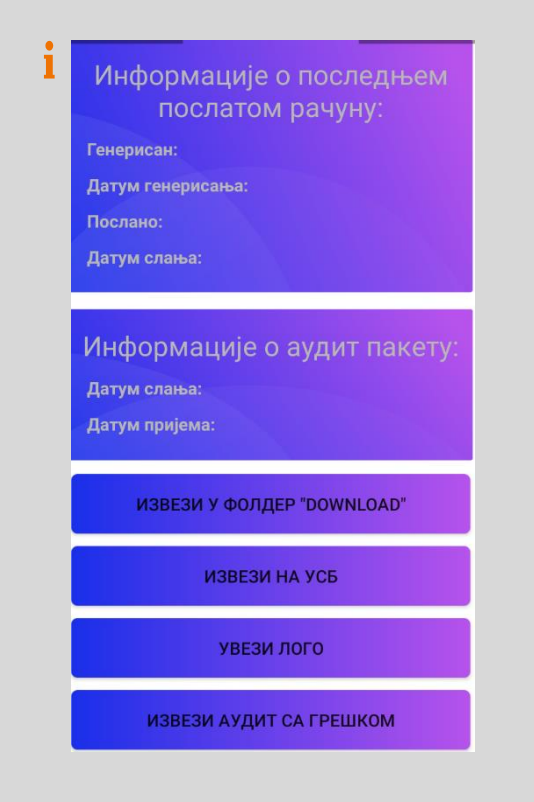

## **BLUE CASH LPFR**

#### **ČUVANJE PAKETA ZA ISČITAVANJE I PROCESIRANJE FISKALNIH RAČUNA**

- **•** L-PFR prima i procesuira zahtev za fisklizaciju računa od strane ESIR-a
- **•** l-PFR verifikuje strukturu zahteva poslatog od strane ESIR-a
- **•** L-PFR izračunava porez na osnovu trenutno aktivnih poreskih stopa
- **•** L-PFR zaokružuje sve sume na 4 decimale koristeći metodu ,,zaokruživanje na veći broj"
- **•** L-PFR šalje podatke za fiskalizaciju računa ka bezbednosnom elementu, sa trenutnim datumom i vremenom, kao i PIN kodom (ISO / IEC 7816-4)
- **•** L-PFR prima račun potpisan od strane bezbednosnog elementa
- **•** L-PFR kreira žurnal fajl i generiše URL za proveru ispravnosti (verifikaciju) računa
- **•** L-PFR šalje fiskalizovane podatke ESIR-u, u sklopu odgovora na zahtev za fisklizaciju računa
- **•** L-PFR prikazuje greške na način propisan u Tehničkom vodiču, npr. greška 2100 ,,Nevalidan PIN" u slučaju unosa pogrešnog pin koda.

#### **OSTALE FUNKCIONALNOSTI:**

- L-PFR salje podatke za iscitavanje SUF-u, u skladu sa tehnickim vodicem,za svaki racun vrste:P-promet,A-Avans,K-Kopija,
- O-obuka,R-refundacija,
- L-PFR kreira jedinstven URL za generisanje QR koda
- Digitalni potpis racuna omogucava verifikovanje integriteta podataka racuna I verodostojnost u skaldu sa Tehnickim vodicem

#### **ZABRANJENE FUNKCIJE**

- U slučaju greške L-PFR ne šalje bilo koji drugi podatak osim sifre greške definisane u šifrarniku grešaka u sklopu Tehničkog vodiča.L-PFR nema definisanih grešaka mimo već definisanog u sklopu Tehničkog vodiča
- L-PFR ne prihvata I ne procesuira zahtev za fiskalizaciju racuna ako sadrzi neposotjecu proesku stopu ili stopu koja nije aktivna ili koja nije bila aktivna u trenutku izdavanja referentnog dokumenta.

## **NAJČEŠĆE GREŠKE I MOGUĆI UZROCI**

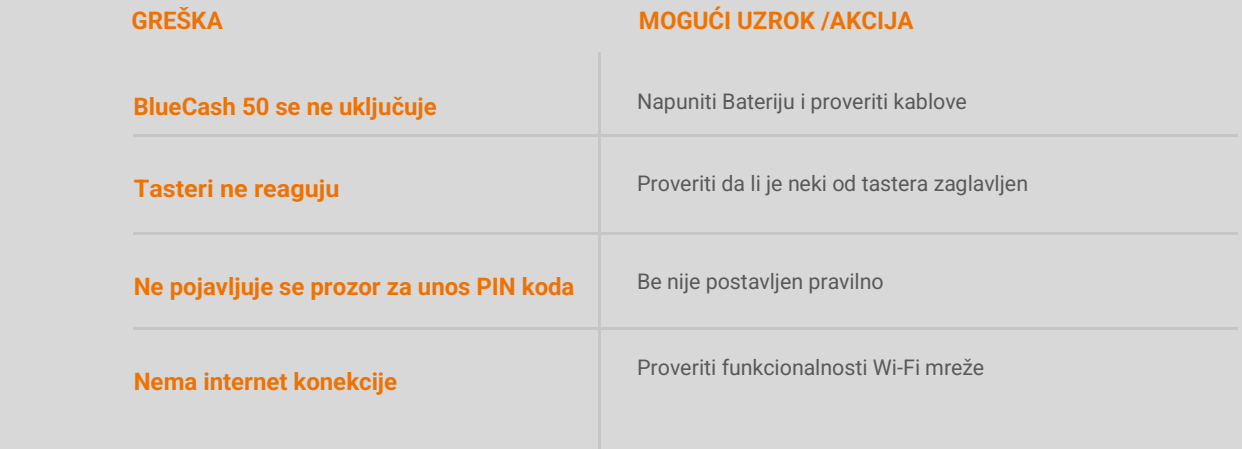

### **BELESKA**

i

Ova tabela kompatibilnosti i mogućih grešaka pokazuje mogućnosti samostalnog rešavanja problema:

## **BLUE CASH POS**

## UVOD

BlueCash POS je Android aplikacija-ESIR ,namenjena za vodjenje poslovanja ,kreiranje I štampanje fiskalnih računa u skladu sa "Zakonom o fiskalizaciji" I "Tehničkim vodičem"Poreske uprave Republike Srbije iz 2022.godine objavljenom na web stranici Poreske Uprave.

DEFINICIJE:  $-\hat{C}$ 

**SUF**-Sistem za upravljanje fiskalizacijom-server Poreske uprave **ESIR**-Bilo koji softver ili hardwer koji moze izdavati fiskalne racune **V-PFR** (Virtuelni processor fiskalnih racuna)-procesor racuna - SUFa **L-PFR** (Lokalni processor fiskalnih racuna)-

**BE** (bezbednosni element)-fiskalna komponenta dizajnirana da pruza skup funckija- identifikacija poreskog obvezniak,potpisivanje racunad igitalnim sertifikatom,kotntrola iscitavanja I odrzavanje fisklanih racuna-Smart kartica.

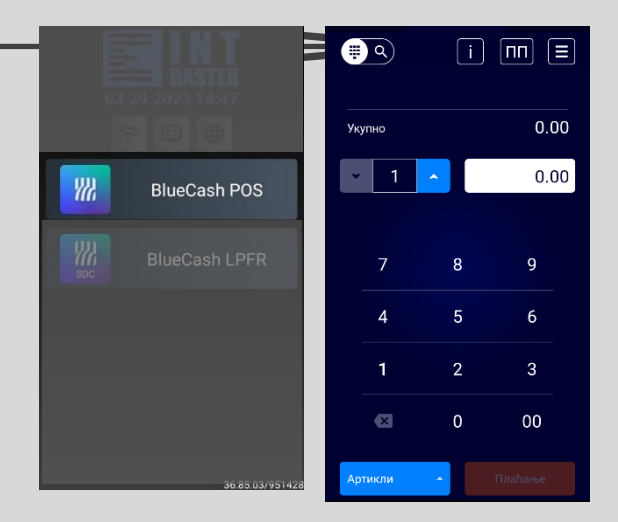

## **FUNKCIONALNE KARAKTERISTIKE I KONFIGURACIJA**

## **Funkcionalne karakteristike softvera su sledeće:**

- **●** Unos PINa bezbednosnog elementa
- Mogućnost upravljanja korisnicima (kasirima) gde postoje opcije za dodavanje novog korisnika, izmene podataka postojećeg, uklanjanje postojećeg korisnika
- Upravljanje artiklima (unos novog uz dodavanje odgovarajućih poreskih stopa, izmena i pretraga postojećih)
- Upravljanje načinima plaćanja, opcijama za izračunavanje povraćaja, štampanje GTIN i prikazom broja artikala (layout-a) u redu na zbirnoj strani artikala
- Upravljanje računima:
- Kreiranje novog računa, gde korisnik ima sledeće funkcionalnosti na raspolaganju:
- Dodavanje artikla (putem unosa šifre ili putem izbora sa liste artikala)
- Uklanjanje artikla iz liste dodatih artikala na račun
- Upravljanje količinom dodatih artikala (uvećavanje i smanjivanje količine)
- Izmena cene artikla na osnovu šifre (unos varijabilnog popusta)
- Upravljanje sredstvima plaćanja (izmena osnovnog sredstva plaćanja u drugo sredstvo) Upravljanje opcijom identifikacije kupca
- Pregled kusura
- Štampa računa
- Pregled liste postojećih računa
- Pretraga liste postojećih računa
- Uvid u pojedinačni postojeći račun

## <span id="page-18-0"></span>**PRISTUPANJE SOFTVERU I NAVIGACIJA:**

#### **Korak 1**

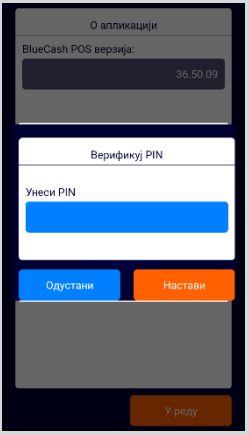

#### **Unos PIN-a bezbednosnog elementa i prisup softveru**

Kada korisnik započne rad u softveru aktivacijom ikonice u okviru operativnog sistema, dobija formu za unos PIN-a bezbednosnog elementa. PIN je vezan za karticu koja se nalazi u aparatu. Korisnik ima pravo na pet pokušaja unosa PIN-a. U slučaju neispravnog šestog unosa PIN-a, kartica se zaključava**.** 

#### **Korak2**

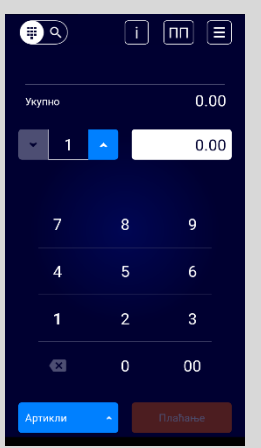

Ukoliko je korisnik pravilno uneo PIN, automatski pristupa opciji za vršenje prodaje. Funkcionalnost upravljanja računima odnosno vršenje prodaje opisana je u sekciji Upravljanje računima ovog dokumenta.  $\, G \,$ 

#### **NAVIGACIJA**

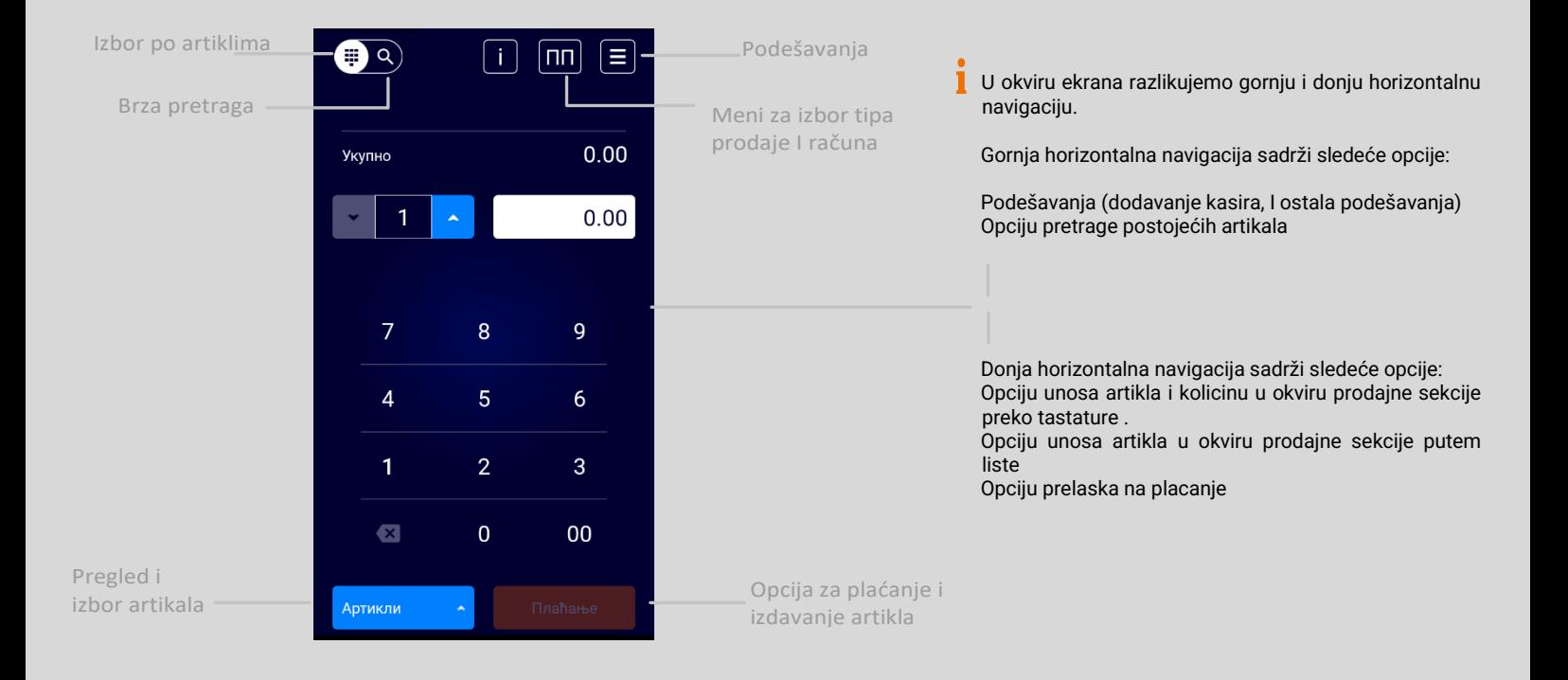

for a smarter workforce

### **Unos novih artikala**

Unos barkoda I artikala

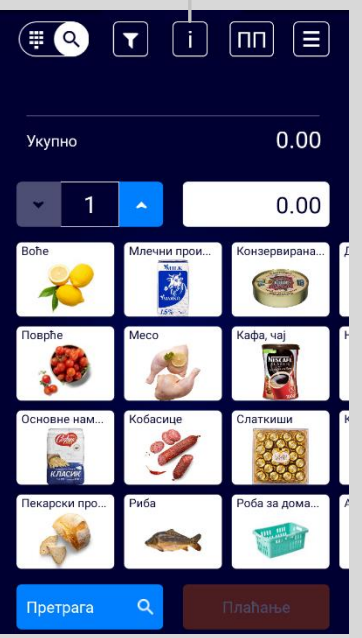

Potrebno pritsnuti ikonicu u gornjoj horizontalnoj navigaciji.

Klikom na taster "programiranje" ulazimo u rezim pravljenja novog artikla.

U okviru formulara za unos novog artikla korisnik treba da unese: ikonicu(opciono), šifru artikla,, naziv artikla, cena, poreske stope koje se primenjuju na artikal, i da definiše mernu jedinicu za količinu (grupe jos nisu definisane)

Nakon što unese sve elemente artikla, korisnik treba da pritisne dugme Sačuvaj u dnu ekrana.

Cena se unosi sa dve decimale.

Kada korisnik klikne na opciju PDV dobija sekciju sa listom svih dostupnih poreskih stopa za odabir. Korisnik može odabrati jednu ili više poreskih stopa koje se primenjuju na proizvod klikom na pojedinačnu poresku stopu.

Ukoliko je korisnik greškom izabrao neodgovarajuću poresku stopu, može je ukloniti klikom na drugu stopu. Nakon definisanja poreskih stopa, korisnik treba da pritisne dugme Sačuvaj.

Dugme "Sačuvaj" vodi korisnika na formular sa svim elementima artikla.

NAPOMENA: mogu se koristiti samo oznake poreskih stopa dobijenih od LPFR-a.

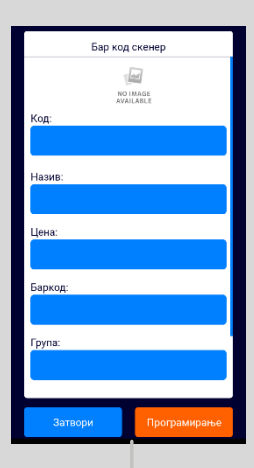

Taster za ulaz u režim pravljenja novog artikla

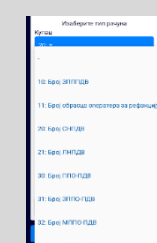

## **IZMENA POSTOJEĆEG ARTIKLA**

element.

## Izmena postojećeg artikla - 2

#### **Prikaz 1**

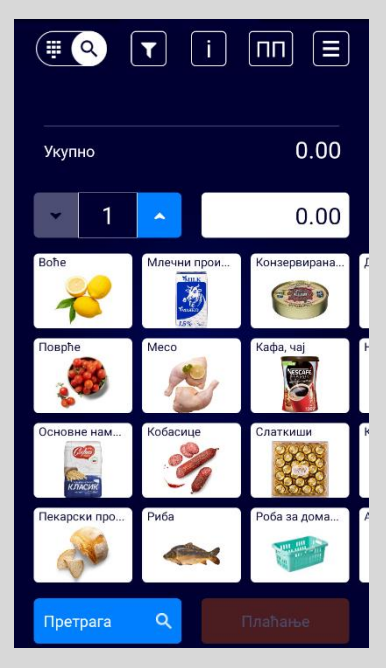

#### **Prikaz 2**

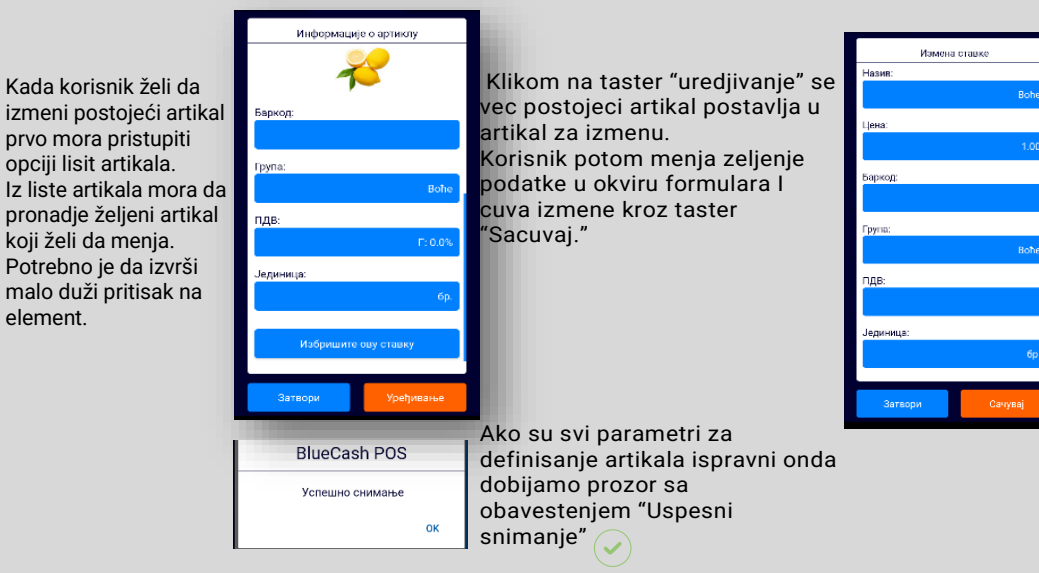

 $1.00$ 

19

## **UPRAVLJANJE RAČUNIMA**

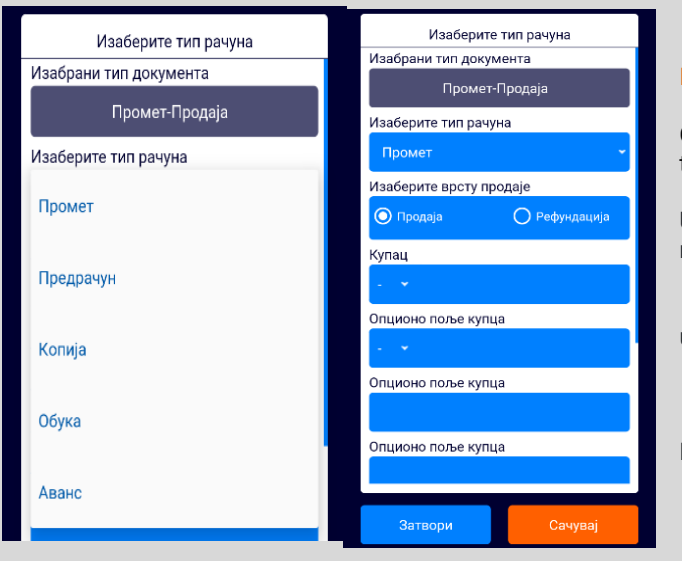

Podržani tipovi računa: Promet, Predračun, Avans,Kopija i Obuka.

Ovde će biti objašnjen postupak kreiranja računa Promet-prodaja, a ostali tipovi se kreiraju na isti način, uz prethodni izbor tipa računa.

U slučaju Kopije i Refundacije neophodan je unos referentnog broja računa čija se kopija ili refundacija traže.

U slučaju izdavanja računa koji proizilazi iz Predračuna, neophodan je unos referentnog broja Predračuna.

Potrebno pritisnuti ikonicu **[nn]** u gornjoj horizontalnoj navigaciji.

#### **Kreiranje novog računa sa osnovnim podešavanjem opcije za plaćanje**

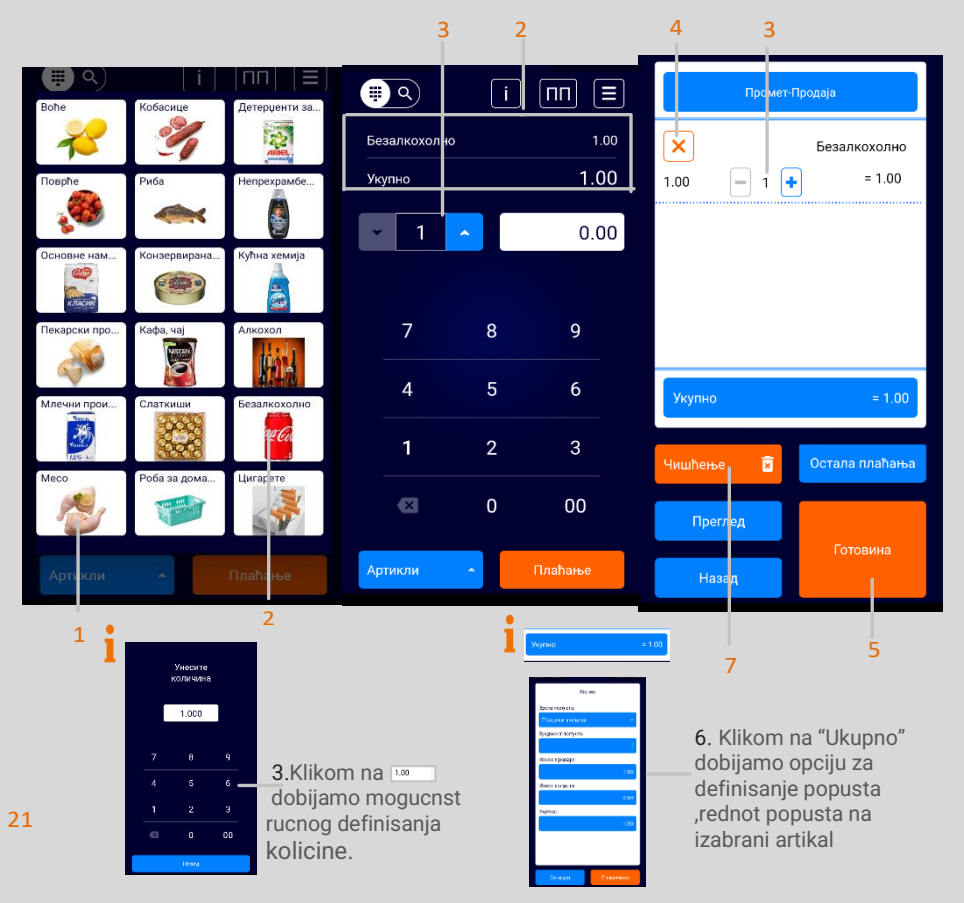

1.Korisnik treba da izabere opciju Artikli iz donje horizontalne navigacije sa( slike levo broj 1.)

2.Kako bi izabrao artikal, potrebno je da u listi artikala klikne na pojedinačni artikal i on će se pojaviti u sekciji iznad sa nazivom I ukupnim iznosom (slika levo broj 2)

3.Korisnik potom može upravljati količinom klikom na opciju (ili kroz tastere sa numeričkim oznakama) za povećavanje ili smanjivanje količine Ili klikom na dobijamo mogućnost ručnog definisanja količine. 4.Ukoliko je potrebno artikal sa liste može se ukloniti klikom na ikonicu (broj 4)

5.Kada je račun formiran i spreman za čuvanje i štampu korisnik treba da pritisne ikonicu označenu brojem 5 sa slike desno (slika desno broj 5)

6.Klikom na "Ukupno" dobijamo opciju za definisanje popusta,vrednost popusta na izabrani artikal(slika 6) 7.Klikom na taster "Pregled"dobijamo elektronski uvid fiskalnog računa (broj 7)

## **Kreiranje novog računa sa podešavanjem drugog načina plaćanja**

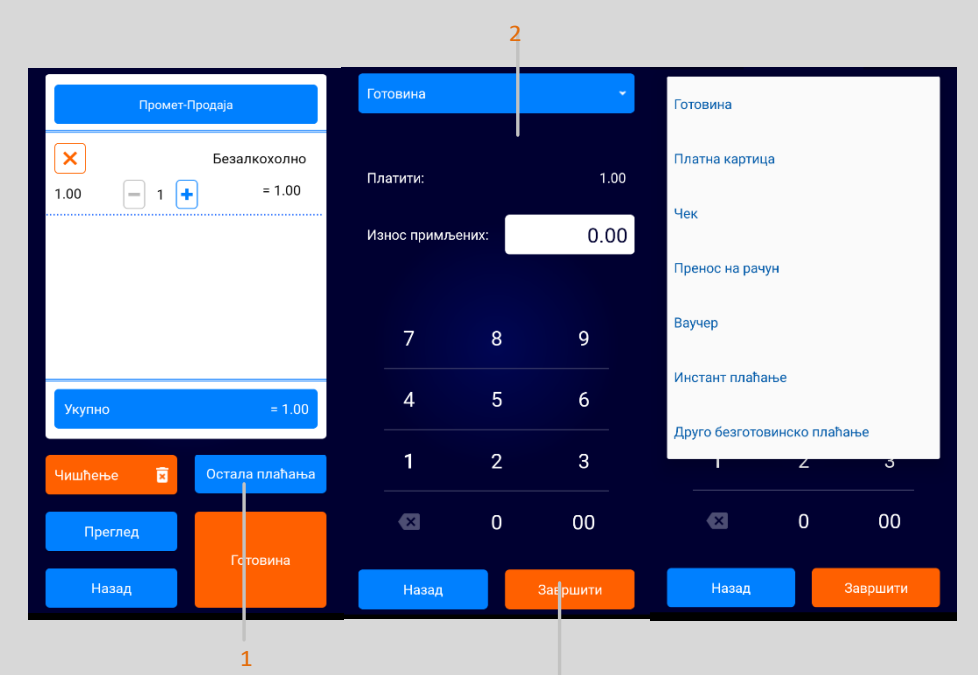

3

1.Kako bi korisnik definisao račun sa drugim načinom plaćanja ili kombinovanim načinom plaćanja potrebno je kliknuti na taster "ostala plaćanja"(broj 1)

2.U gornjem delu na taster sa već definisanim nazivom Gotovina" klikom na isti izlazi nam opadajući meni (slika levo) sa drugim načinima plaćanja(broj 2)

3.Nakon odabranog načina plaćanja idemo na taster "zavrsiti"(broj 3)

4.Kombinovano plaćanje se vrši tako sto od ukupne sume upisujemo deo uplate na jedan nacin placanja pa kroz taster "zavrsiti" definisemo I tako do ukupne sume I tek onda izlazi fisklani racun.

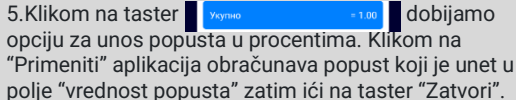

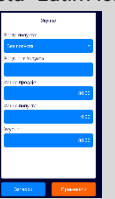

## **Kreiranje računa sa identifikacijom kupca(gotovisnki račun)**

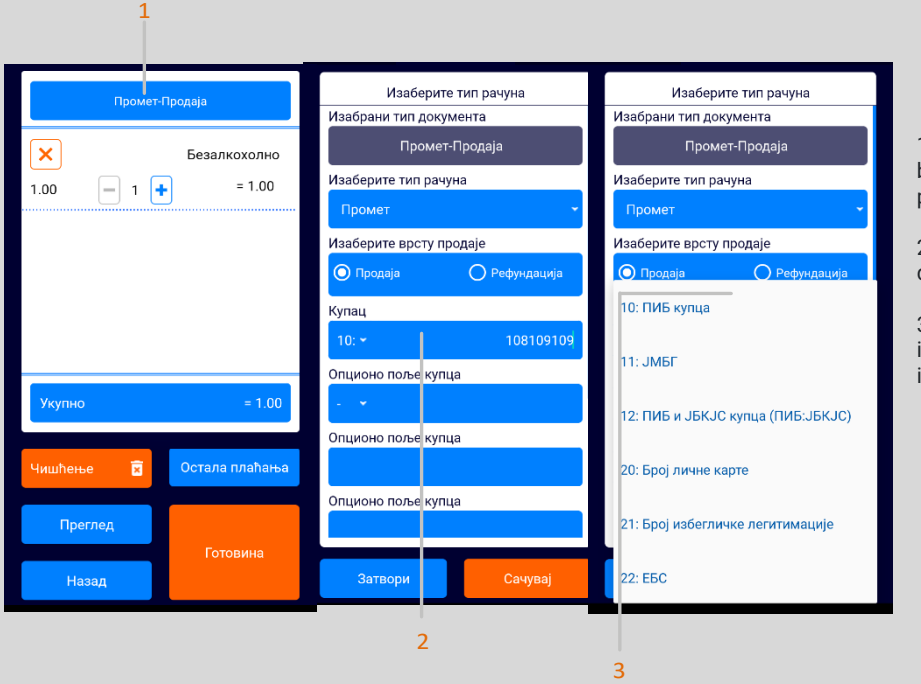

1.Kako bi korisnik definisao račun sa identifikacionim brojem kupca potrebno je kliknuti na taster "promet prodaja"(broj 1)

2.U donjem delu su ponudjena prazna polja gde se može definisati kupac, dodatna polja za naziv kupca itd.

3.Klikom na **dobijamo kroz opadajući meni izbor** identifikacione šifre koja se unosi u odnosu na identifikacioni broj sa kojim se definiše kupac.

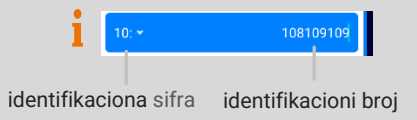

## **Pregled liste svih računa i filtriranje računa**

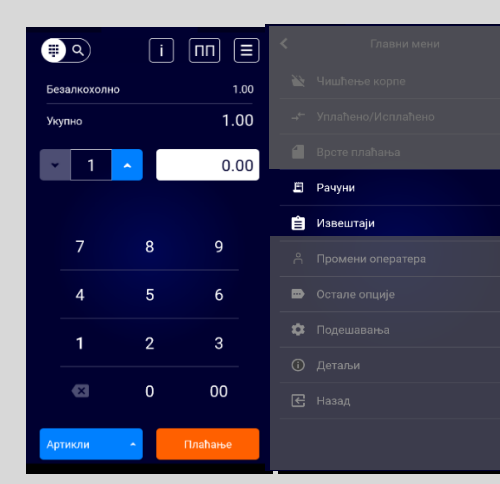

Korisnik treba da izabere opciju za dodatna podešavanja i u pod meni "računi" kako bi dobio opciju za filtriranje i listu svih računa.

Računi se mogu pretraživati po tipu prodaje Fi /prema rangu datuma ili broju računa.

Prema datumu podešavanjem ranga datuma od-do, i prema broju računa unosom ranga brojeva računa od-do.

Pristup pojedinačnom računu vrši se pritiskom na pojedinačni račun iz liste.

BlueCash POS čuva arhivu izdatih računa u zavisnosti od kapaciteta SD kartice, ali najmanje 30 dana.

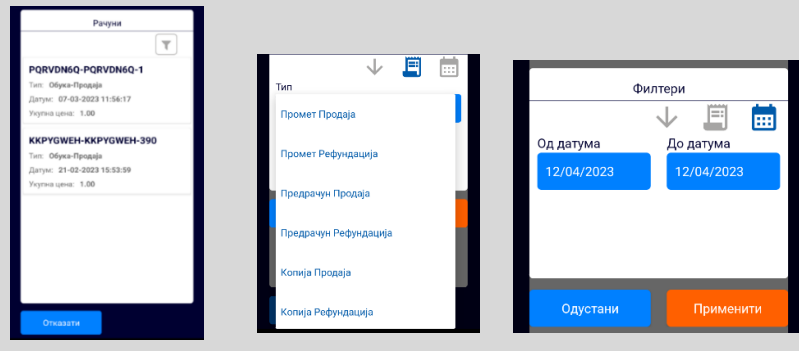

## **Pregled pojedinačnog računa, vršenje refundacije i kreiranje kopije računa**

Е Рачуни

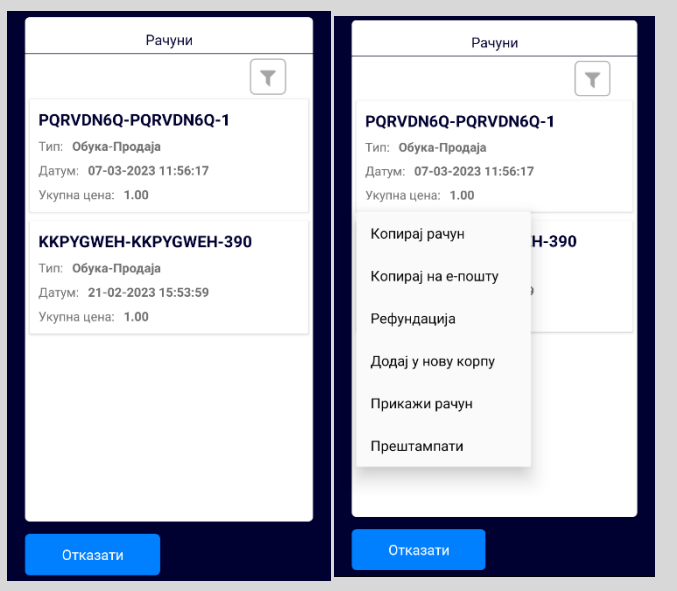

Korisnik treba da izabere opciju "računi" za upravljanje svim računima kako bi dobio listu svih računa.

Potom izborom sa liste odabira račun koji želi detaljno da pregleda, kao što je objašnjeno u sekciji Pregled liste svih računa i filtriranje računa.

Ukoliko je potrebno refundirati račun, korisnik treba da pritisne dugme "Refundacija".

Ukoliko je potrebno napraviti kopiju računa, korisnik treba da pritisne dugme "Kopiraj račun" ili "Kopiraj na e-poštu".

U slučaju Kopije i Refundacije neophodan je unos referentnog broja računa čija se kopija ili refundacija traže.

### **Definisanje avansnog računa**

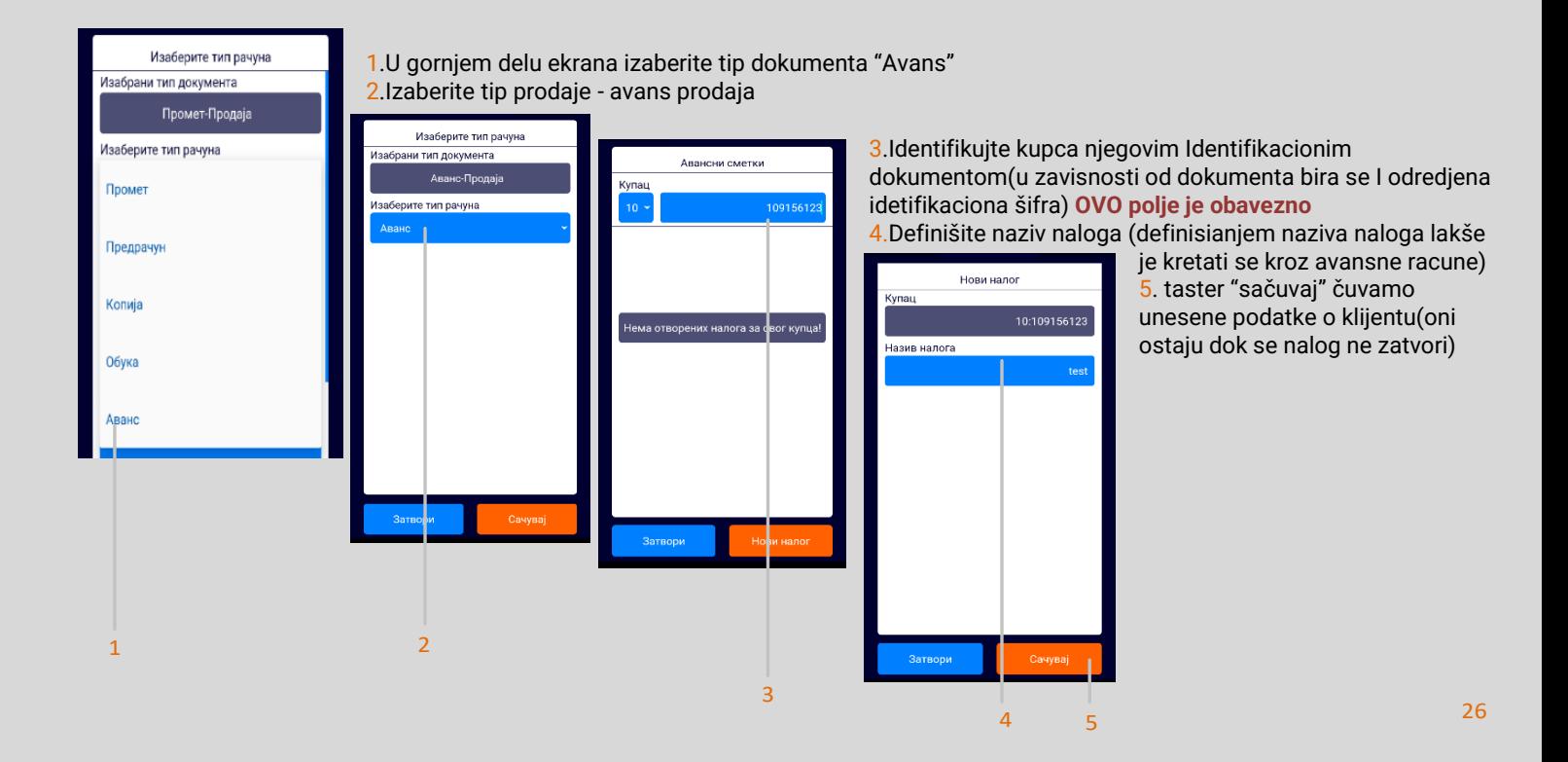

## **Pregled i izdavanje avansnog računa, vršenje refundacije avansa**

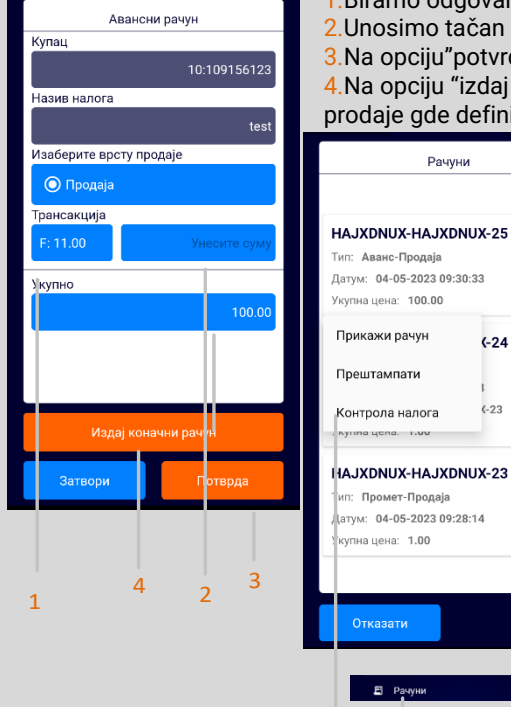

1.Biramo odgovarajuću poresku stopu za uplaćen iznos

2.Unosimo tačan iznos koji smo dobili

 $\overline{\tau}$ 

 $(-24)$ 

 $(-23)$ 

Рачуни

3.a

Е Рачуни

na yena. I.vv

Отказати

3.a

3.Na opciju"potvrdi" prelazimo na izdavanje samog avansnog računa.

4.Na opciju "izdaj konačni račun" dobijamo refundaciju avansnog I prebacuje nas odmah na krajnji račun prodaje gde definisemo artikal.

> 3.a Sa opcijom "potvrdi " izdajemo avansni račun i kroz meni "računi"nalazimo Avans-Prodaja račun ->dužim klikom na željeni račun dobijamo opadajući prozor

I biramo opciju "kontrola naloga" Авансни рачун Купац 10:109145230 Назив налога Test Изаберите врсту продаје ∩ Продаја • Рефундација Трансакција  $F: 11.00$ Укупно 100.00 Издај коначни рачун Затвори

5."Kontrola naloga" polje nas prebacuje na izdavanje računa gde imamo izbor izdavanja novog avansnog ili refundacija postojećeg.

6.Klikom na taster "izdaj konačni račun"aplikacija automatski štampa refundaciju I prenosi u početni meni za promet prodaju pod režimom KP(krajnji promet).

### **Zatvaranje avansnog računa (krajnji račun promet – prodaja)**

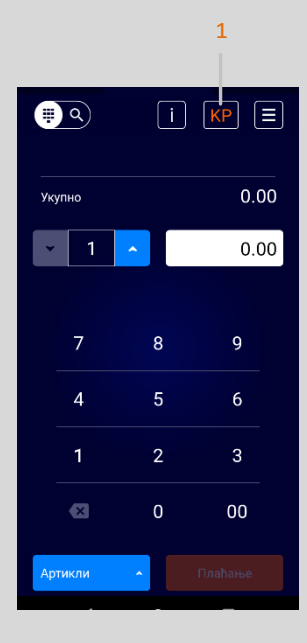

Коначни рачун Купац 10:109145230 Назив налога Test ПДВ: r. Потребен износ: 100.00 Тренутни износ:  $0.00$ Эткажите коначни Затвори рачун  $\overline{\mathcal{L}}$ 

1.Nakon refundacije avansa prelazimo na zatvaranje avansnog računa odnosno na Promet-Prodaja račun gde definišemo uslugu -artikal koji je klijent plaćao avansno (da li potpunim iznosom ili delimičnim)

> 2.Iznos usluge mora biti ili jednak avansnom iznosu ili veći. Zatvaranje nepotpunog avansa nije moguće.

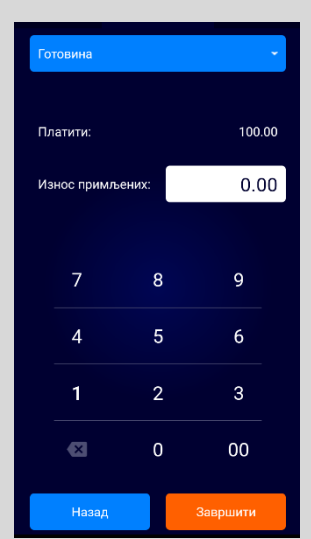

3.Kod izdavanja krajnjeg prometa - zatvaranja avansa -identično je klasičnom računu Promet - Prodaja.

## **SISTEMSKA PODEŠAVANJA I OSTALE OPCIJE**

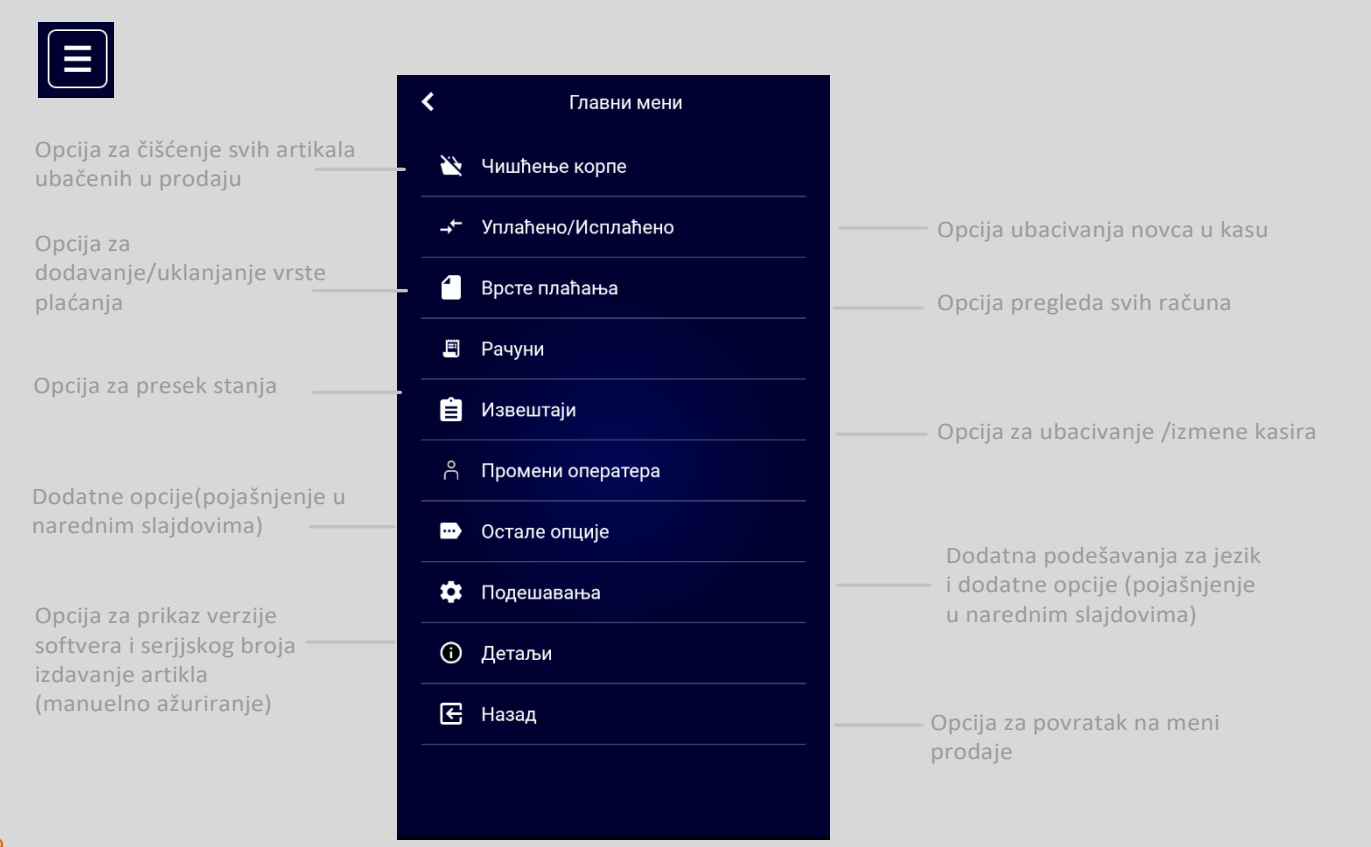

## **Uplaćeno/Isplaćeno/Vrste Plaćanja**

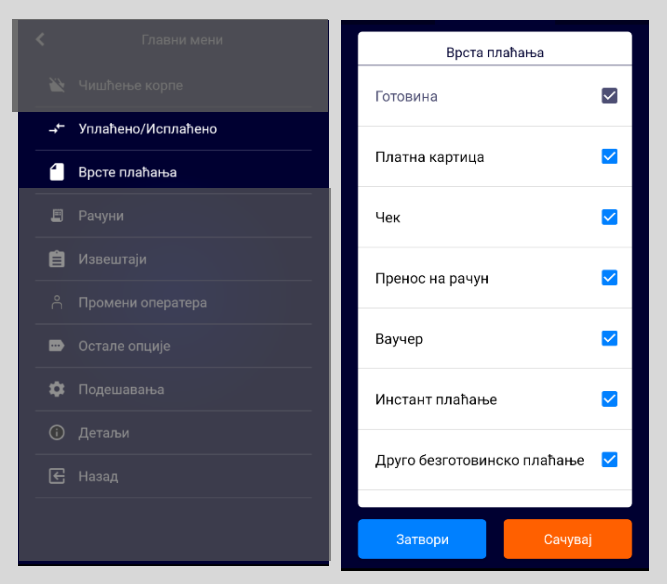

Opcija "vrste plaćanja" služi za dodavanje ili uklanjane odredjenog načina plaćanja(u zavisnosti od tipa esira). Moguće je imati sve tipove plaćanja.

Opcija "Uplaćeno/Isplaćeno" služi za unos početnog prometa/novca u kasu bez izdavanja fiskalnog racuna (nije obavezno) I izbacivanja prometa iz kase za trenutni perod za koji se promet izdaovao.Ovaj isecak nije obavezan.

## **IZVEŠTAJI**

Na ekranu su dostupni i sledeći izveštaji:

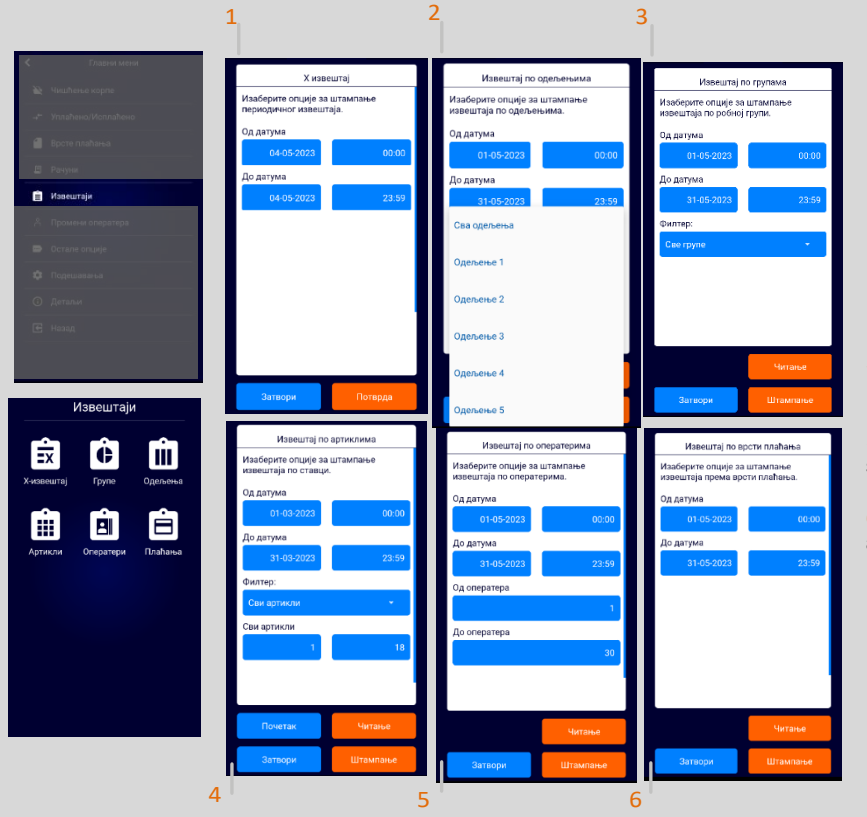

1.X izveštaj - prikaz ukupnog prometa, poreza, stanja blagajne od do-do oderdjenog datuma

2.Izveštaj po grupama - prikaz ukupnog prometa po grupama proizvoda i od-do odredjenog vremena

3.Izveštaj po odeljenjima - prikaz ukupnog prometa po kasirima za zadati datumski ospeg.

4.Izveštaj po artiklima - prikaz ukupnog prometa po artiklima za zadati datumski opseg.

5.Izveštaj po operaterima - detaljan spisak računa sa detaljima o svim stavkama računa za zadate kriterijume.

6.Izveštaj po vrsti plaćanja - izveštaji sa otvorenim i zatvorenim avansnim računima

Svaki izveštaj ima opciju digitalnog pregleda pored štampe.

## **PROMENA OPERATERA**

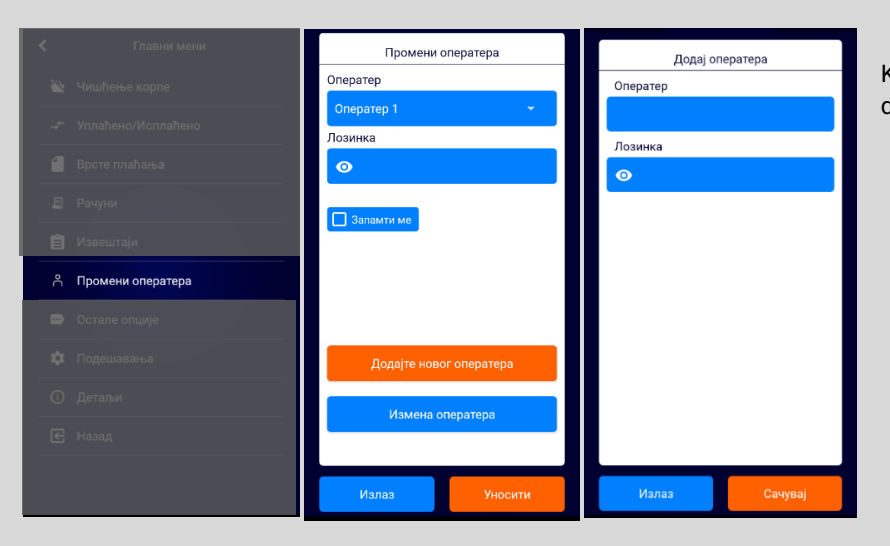

Kroz opciju "promeni operatera" moguće je izmeniti ili dodati novog kasira.

## **OSTALE OPCIJE**

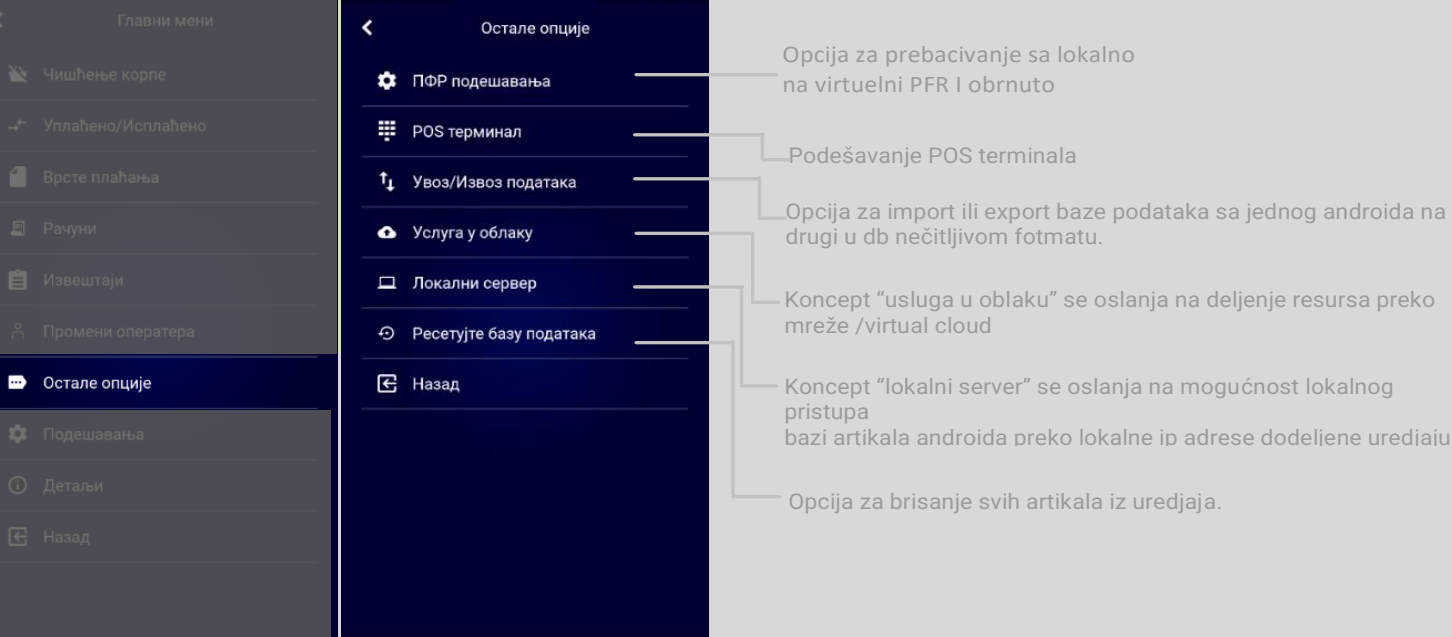

### **Podešavanja**

U okviru ove sekcije se mogu podesiti razna osnovna podešavanja:

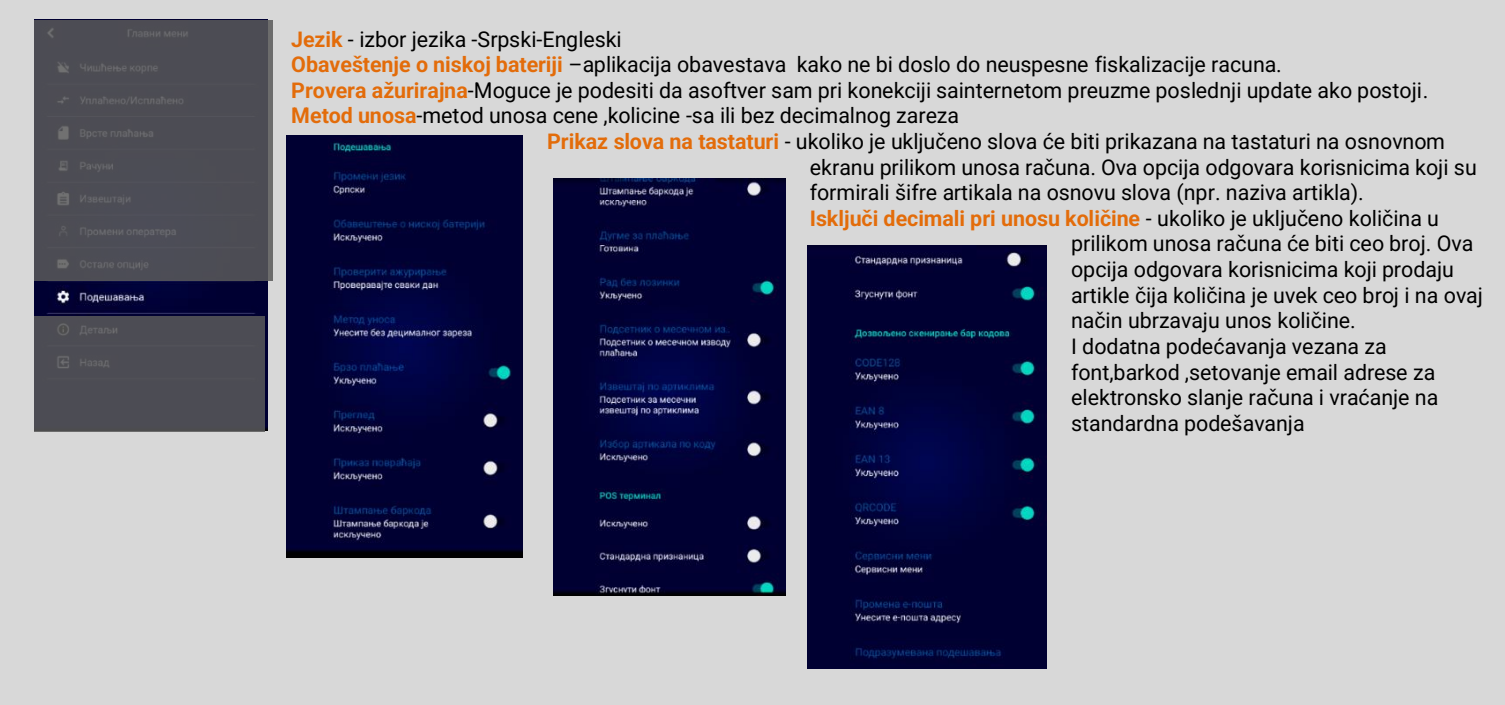

#### **Unos artikala preko lokalne IP adrese aktivacija**

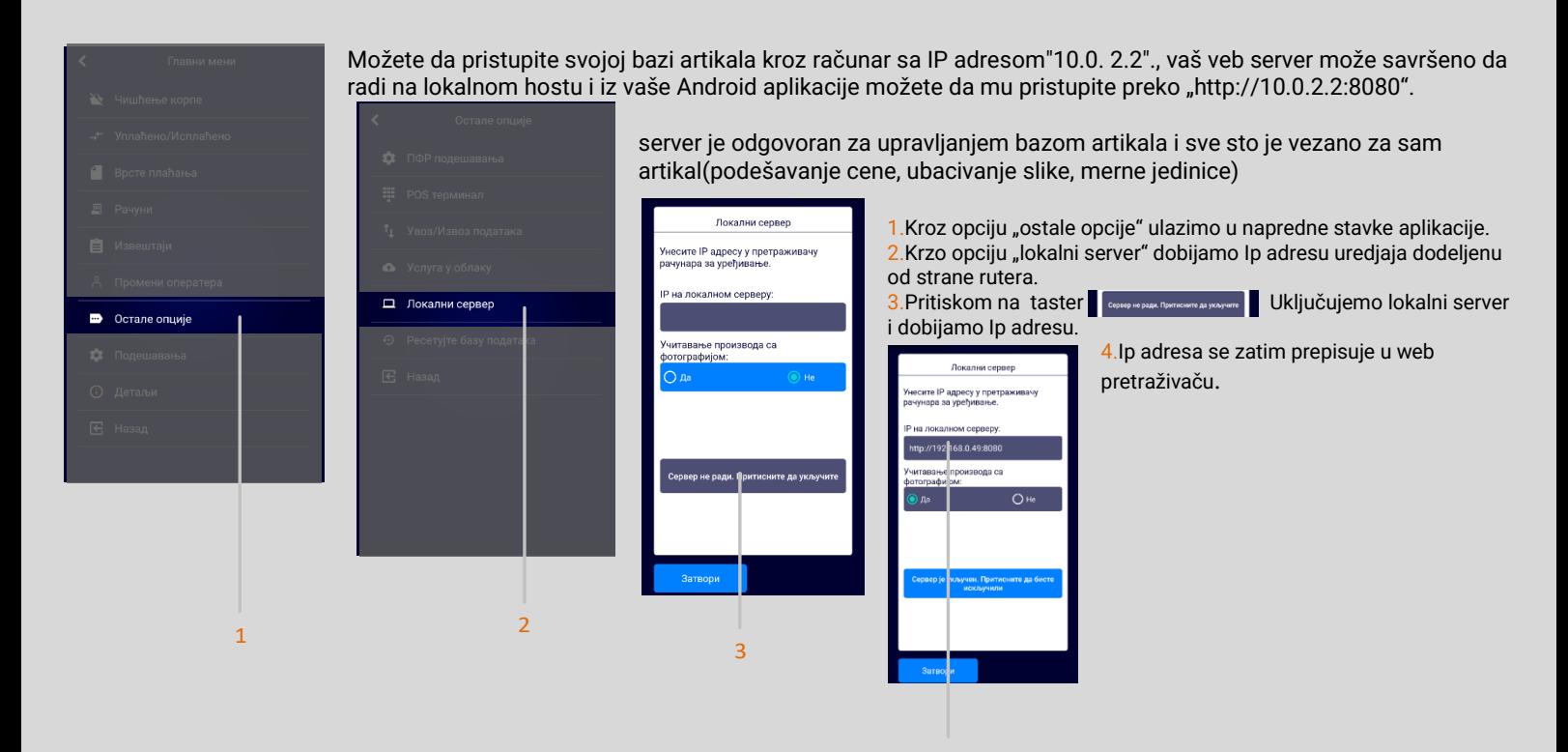

### **Unos artikala preko lokalne IP adrese -remote/desktop pristup**

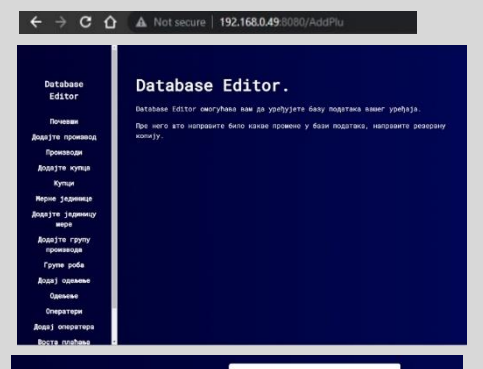

 "Database Editor" omogućava pregled i pretragu svih artikala na vašim uređajima. Omogućeno je filtriranje i dodavanje svih elemnata koji se odnose na artikal.Klikom na opcije u levoj koloni.

Opcije koje se nalaze u Editoru su:

- Dodavanje proizvoda/ pregled i izmena postojećeg
- Dodavanje kupca/pregled i izmena postojećeg
- Dodavanje nove merne jedinice/izmena postojećih
- Dodavanje grupa za odredjenu seriju artikala/pregled i izmena postojećih grupa
- Dodavanje odeljenja za grupe artikala/izmena i pregled postojećih
- Dodavanje operatera(kasira)/izmena i pregled postojećeg
- Aktivacija odredjene vrste plaćanja/pregled
- Pregled poreskih stopa
- Uvoz/Izvoz baze artikala

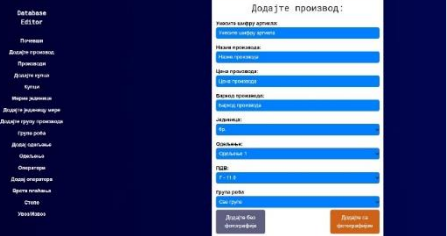

Sinhronizacija lokalnog servera sa uredjajem je automatska i podaci se ažuriraju u realnom vremenu.

 Listu artikala je moguće izvesti u CSV i Excel formatu klikom na dugme Izvoz.Uredjaj će odraditi export fotografija artikala i sve elemente koji definišu artikle.

## <span id="page-39-0"></span> **PODRŠKA**

## TEHNIČKA PODRŠKA KONTAKT PODACI

Ako imate pitanja o integraciji ili korišćenju BlueCash uređaja, naše odeljenje za korisničku podršku će vam rado pomoći. Oni će obraditi vaš zahtev što je pre moguće. Možete ih dobiti na:

**SUPPORT WEBSITE: O** intraster.rs

**E-MAIL ADDRESS:**

 $\blacktriangleright$  danica.jevric@intraster.rs

**TELEPHONE NUMBER:**

 $\bullet$  +381 (060) 0112162

Ponedeljak – Petak, 08:00 -16:00

## **SERTIFIKACIJA & DIREKTIVA**

<span id="page-40-0"></span>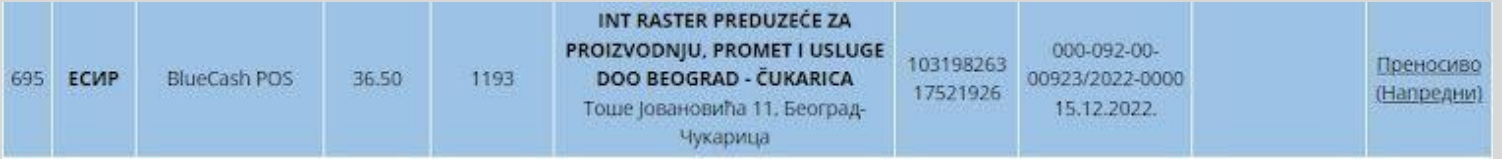

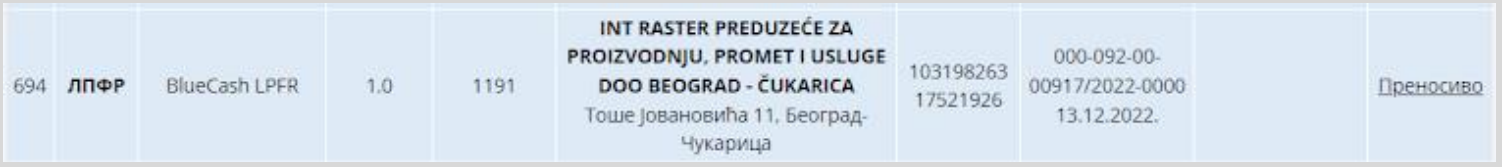

## **Int Raster**

**Workaround GmbH** Building address:

Toše Jovanovića 11 11030, Beograd Srbija